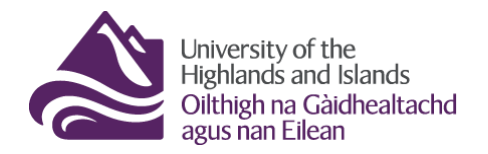

**Educational Development Unit** Aonad Leasachadh Foghlaim

#### **Brightspace Community, Brightspace Subscription Training and PIE Platform**

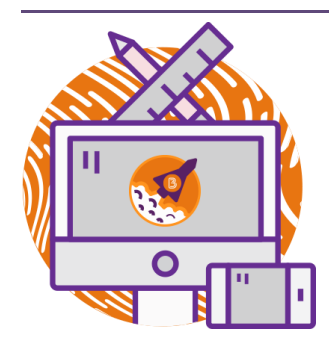

As a user of Brightspace, you have access to the Brightspace Community. Being a member of the Brightspace Community allows you to ask questions answered by other community members or Brightspace experts. Being a Brightspace Community member will also allow you to access the Brightspace Subscription Training as well as the Product Idea Exchange (PIE) platform where you can raise development idea requests about functionalities you would like to see in

Brightspace. This guide will provide information on [how to register for the Brightspace community](#page-0-0) as well as how to access and use the [Brightspace Subscription Training](#page-1-0) and [PIE platform.](#page-2-0)

## <span id="page-0-0"></span>**Registering for a Brightspace Community account**

To access the Brightspace Community homepage and register for an account, navigate to the [Brightspace Community homepage.](https://community.brightspace.com/s/) To sign up for an account, click on Become a Member (Figure 1).

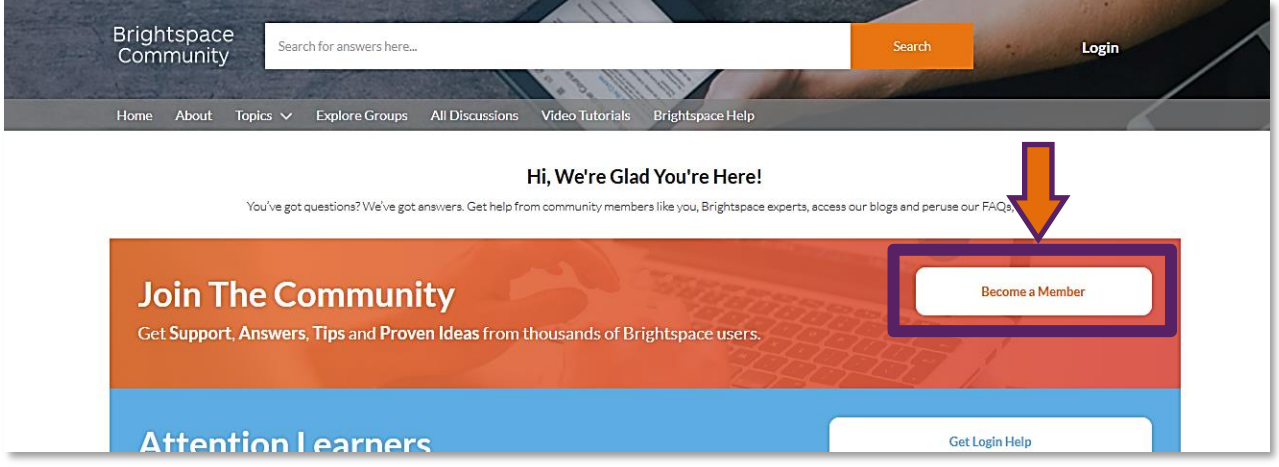

**Figure 1: Brightspace Community homepage with Become a Member button**

You will now have to complete a short self-registration form. (Figure 2) After you have completed the form, you should receive an email with further instructions on how to activate your account. Make sure to check your junk folder if the email does not pop up in your regular inbox.

Once you have activated your account and are signed into the Brightspace Community homepage, you will be able to use all the features of the homepage.

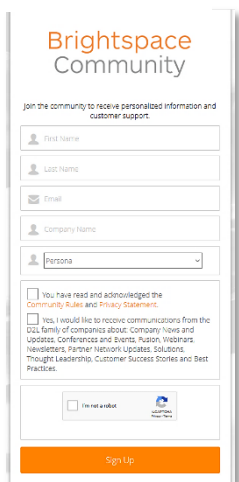

**Figure 2: Brightspace Community self-registration form**

# <span id="page-1-0"></span>**Accessing the Brightspace Subscription Training**

To access the Brightspace Subscription Training you will first need to sign into the Brightspace Community. To do so, click on Login at the top of the Brightspace Community homepage (Figure 3) and enter the email address and password you registered with (Figure 4).

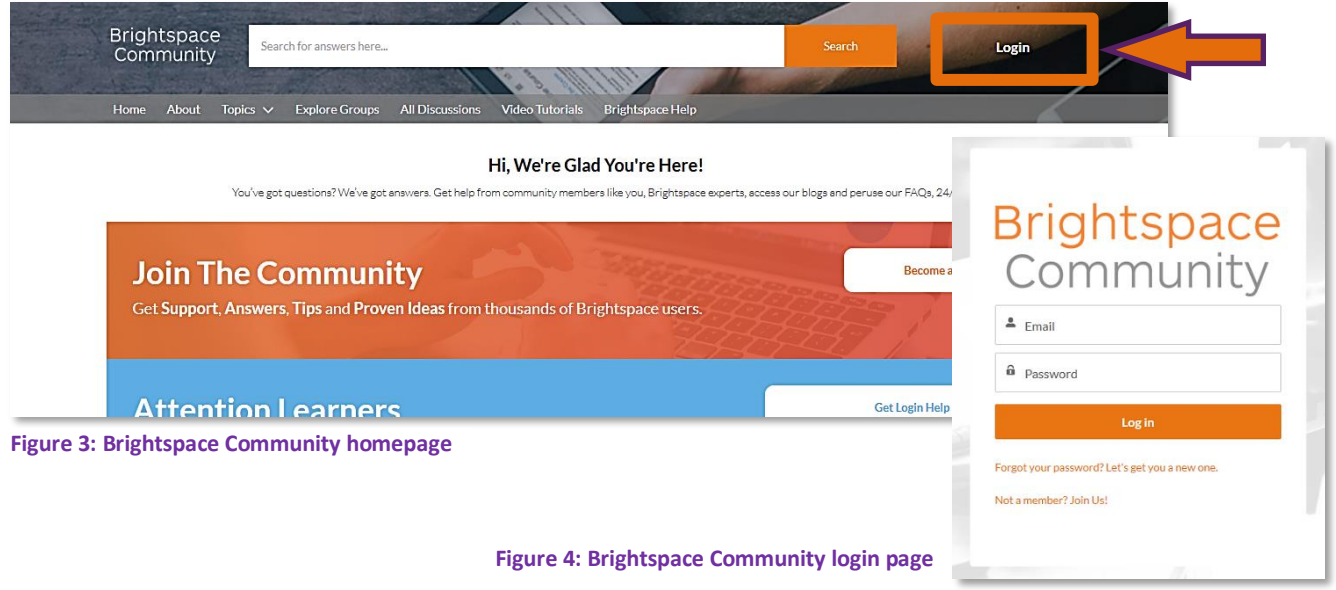

Once you are logged in, you will see that there are some additions to the menu at the top of the page. To access the Brightspace Subscription Training, click on Learning Center. (Figure 5)

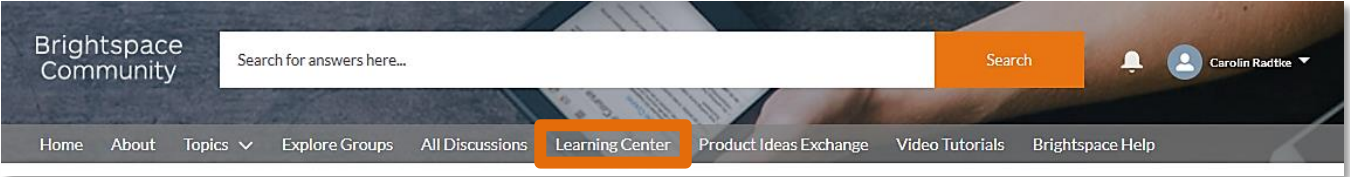

**Figure 5: Brightspace Community homepage with expanded navigation bar at the top**

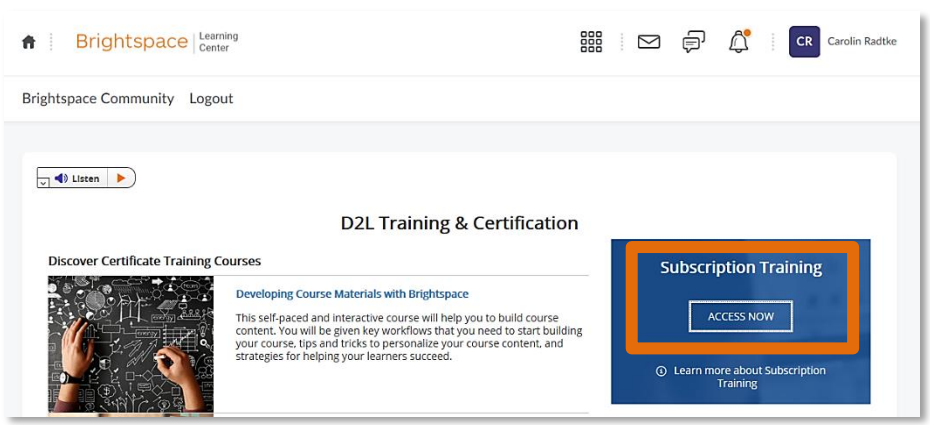

This will open the Brightspace Learning Center for you. From here, you will be able to access the Subscription training by click on the Access Now button on the right-hand side of the screen. (Figure 6)

**Figure 6: Brightspace Learning Center homepage with access button to Subscription Training**

Once you have clicked on the Access Now button, the Brightspace Subscription Training website will open for you in a new window. To get yourself oriented and learn

more about how to best

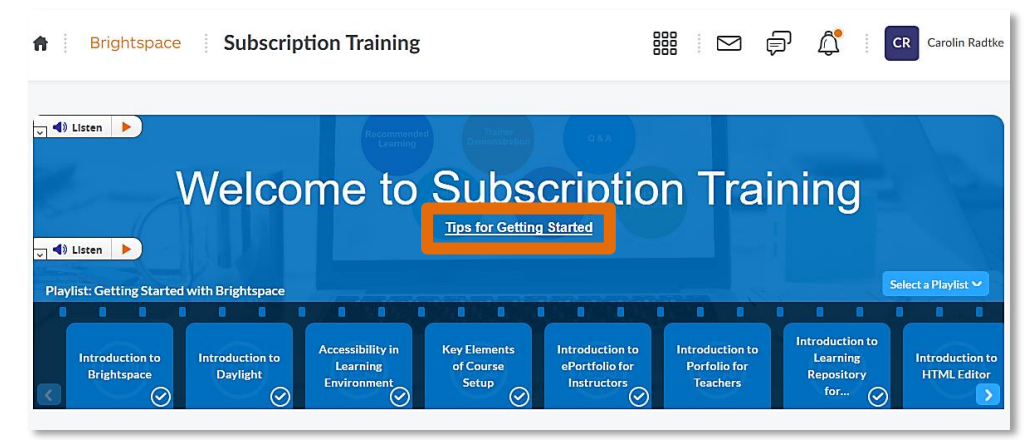

**Figure 7: Brightspace Subscription Training homepage with link to Tips for Getting Started resource**

utilise the subscription training, we would recommend that you have a look at the Tips for Getting Started resource which you can access from the banner area of the page. (Figure 7)

The site features a mixture of on-demand training (extended narrated video demonstrations) and live virtual sessions (sessions run by D2L trainers - dates and times are listed on the on-screen calendar).

# <span id="page-2-0"></span>**Accessing the Brightspace Product Idea Exchange (PIE) platform**

Once you have a Brightspace Community account, you will also be able to log into the [PIE website.](https://desire2learn.brightidea.com/ct/c_e_login.php?a=OD5526)

"The Product Idea Exchange (often referred to as PIE) is your place to share your product and feature ideas, discuss them with the Brightspace Community, and vote for those you would like to see developed. As a user of PIE, you can share your ideas for future enhancements and monitor the ideas of others." ([D2L,](https://community.brightspace.com/s/article/Product-Idea-Exchange-Overview) Product Idea Exchange Overview)

As the quote above states, the PIE area is the official D2L space to raise development requests so Brightspace has the functionalities you are looking for. You can also explore other Brightspace users' requests and vote them up or down. Generally, the more votes a request has, the more likely D2L will pick it up, so when you raise a request encourage others to vote it up.

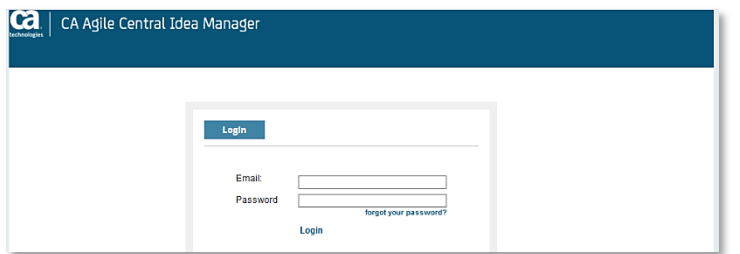

To log into the PIE platform, use the email address you used when you registered for your Brightspace Community account. (Figure 8)

**Figure 8: Brightspace PIE website login page**

#### **The PIE website – an overview**

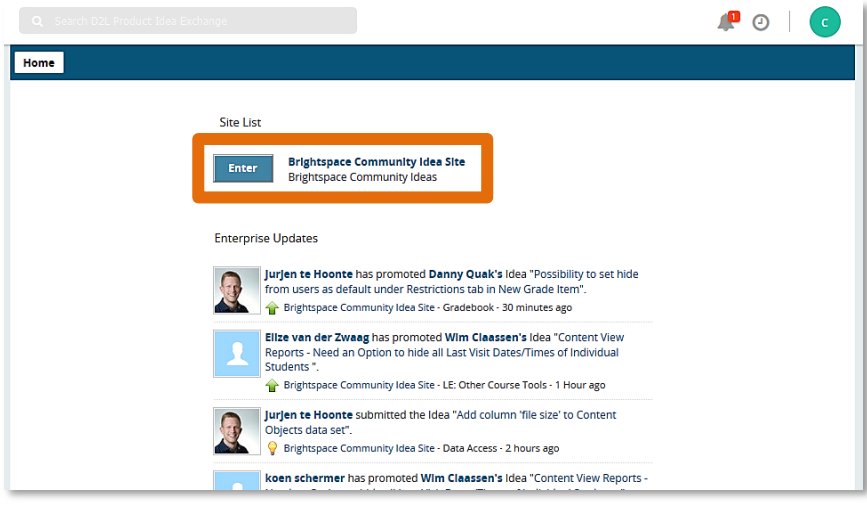

After you have signed into the PIE website, you will first arrive on an overview page of the most recent activity on the PIE website. To enter the actual PIE website, click on the blue **Enter** button at the top of your screen. (Figure 9)

**Figure 9: PIE landing page**

You will now be able to see the actual PIE website where you can search for PIE items (1) or browse for the via the blue **Browse Ideas** button (2), view existing ideas by status (3), get more information on what different statuses mean (4), create your own PIE items/requests (5), and/or learn more about how Brightspace creates its roadmap for improving Brightspace (6). You will also find the Most Recent PIE items/requests as well as the PIE items/requests with the most comments and votes on this front

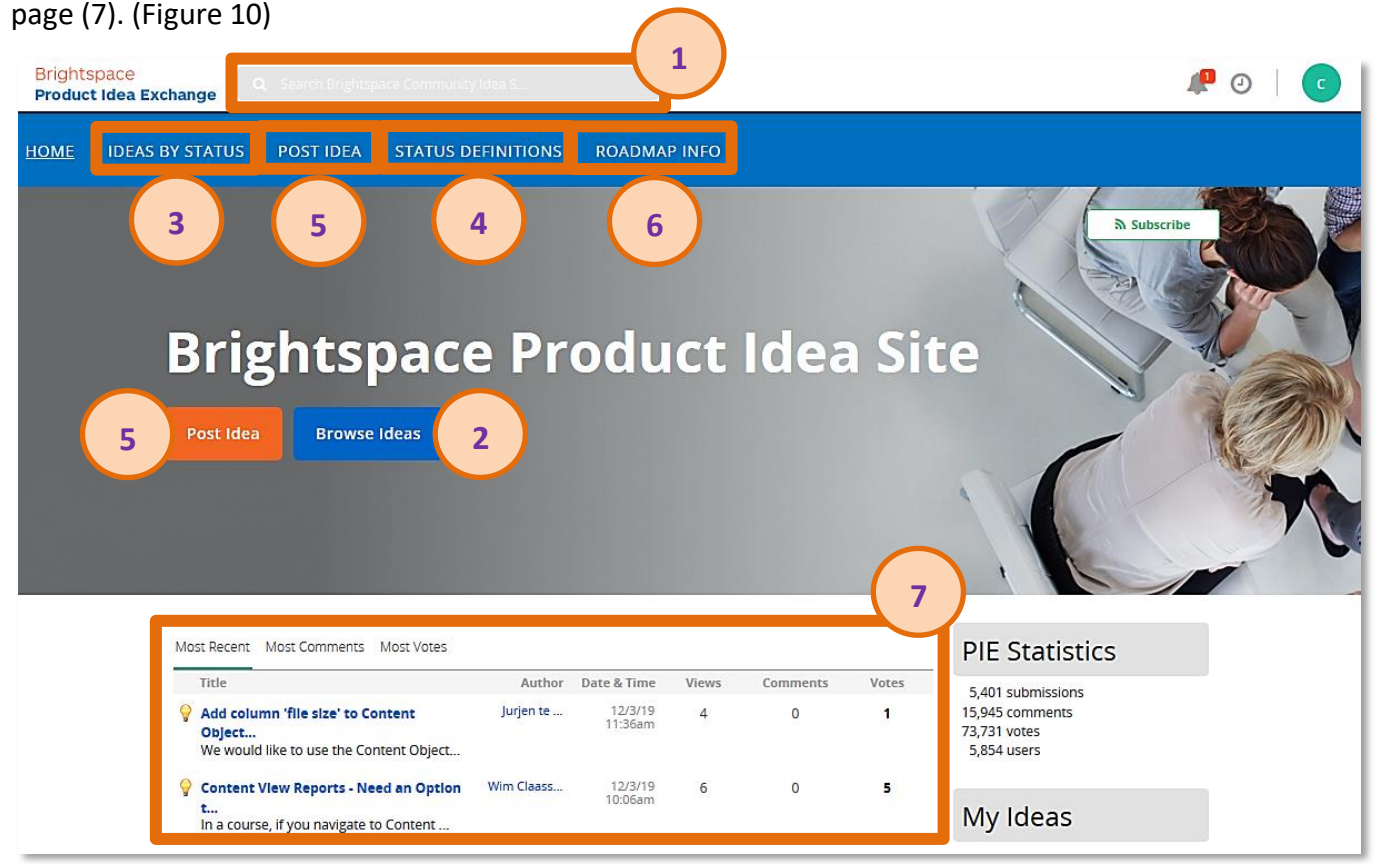

**Figure 10: PIE homepage**

### **How to browse and vote for existing PIE items/requests**

As mentioned before, you can either browse for a PIE item/request by using the search field at the top of the page (1) or by navigating to the existing PIE items/requests by clicking either on **Ideas by Status** in the Navbar (2) or the blue **Browse Ideas** button (3). (Figure 11) If you want to look for existing PIE items/requests, you can either use key words or the PIE item ID if you know it.

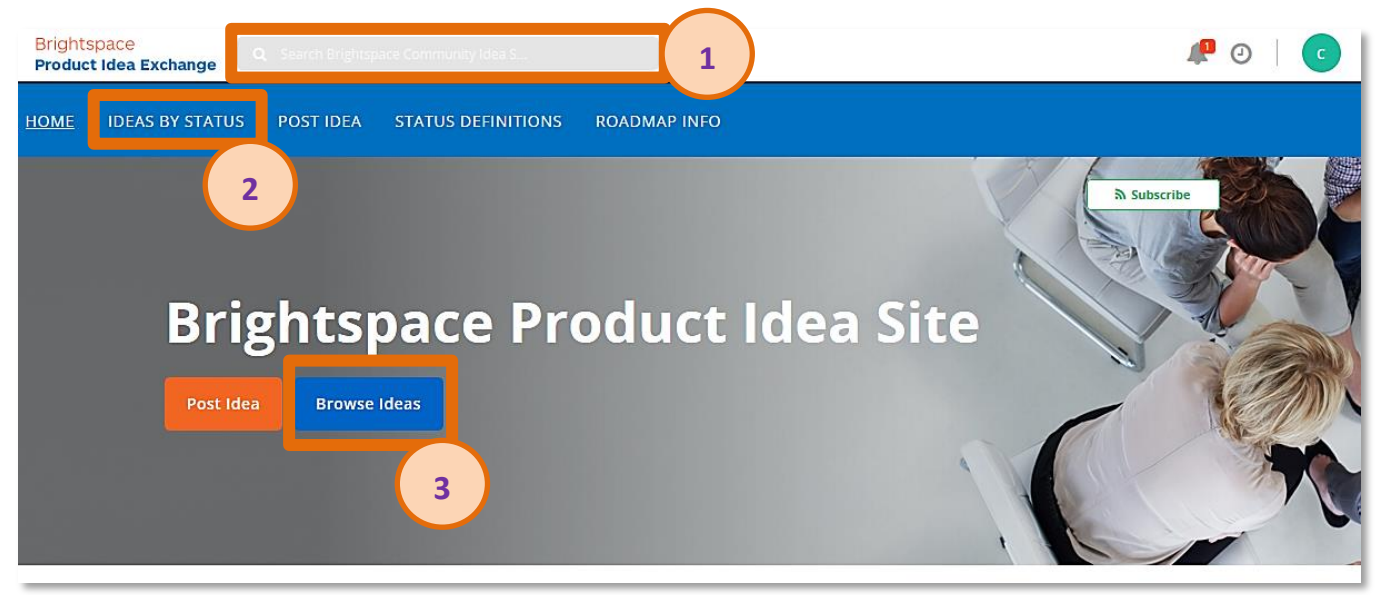

**Figure 11: PIE homepage**

When you are on the **Ideas by Status** page, you will be able to see all existing PIE items/requests which you can filter by Recent, Active or Votes (1) or based on other parameters such as Status, Category, etc. (2). (Figure 12)

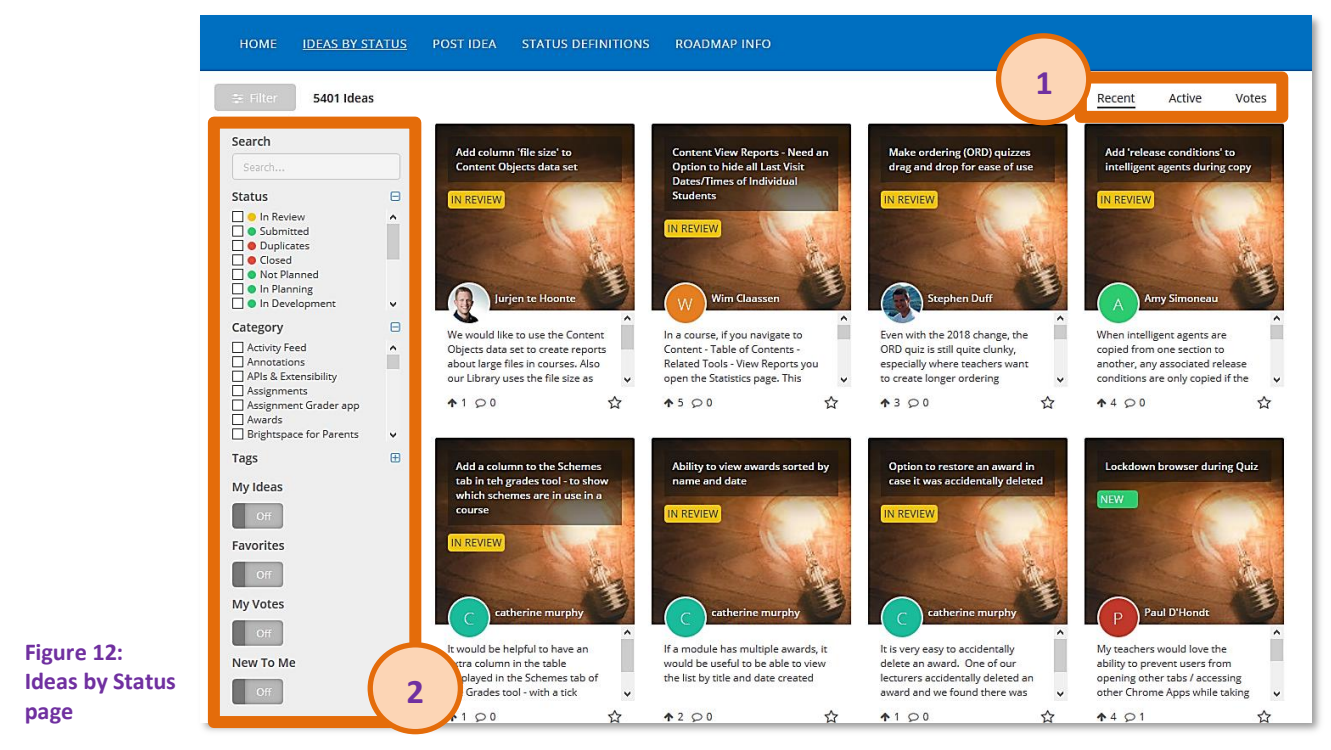

Web[: Educational Development Unit website](http://www.uhi.ac.uk/en/educational-development-unit) Email: [Educational Development Unit Email Address](mailto:edu@uhi.ac.uk)

To review any of the existing PIE items/requests, leave comments and/or vote for them, simply click on the PIE item/request you would like to review. This will open the PIE item/request. You will now be able to see the description of the idea (1) as well as idea details (2). You will also be able to leave a comment (3) or vote for the item (4). For a positive vote, simply click on the arrow pointing up, for a negative arrow click on the arrow pointing down. You will also be able to flag, print, email or subscribe to the request (5). (Figure 13)

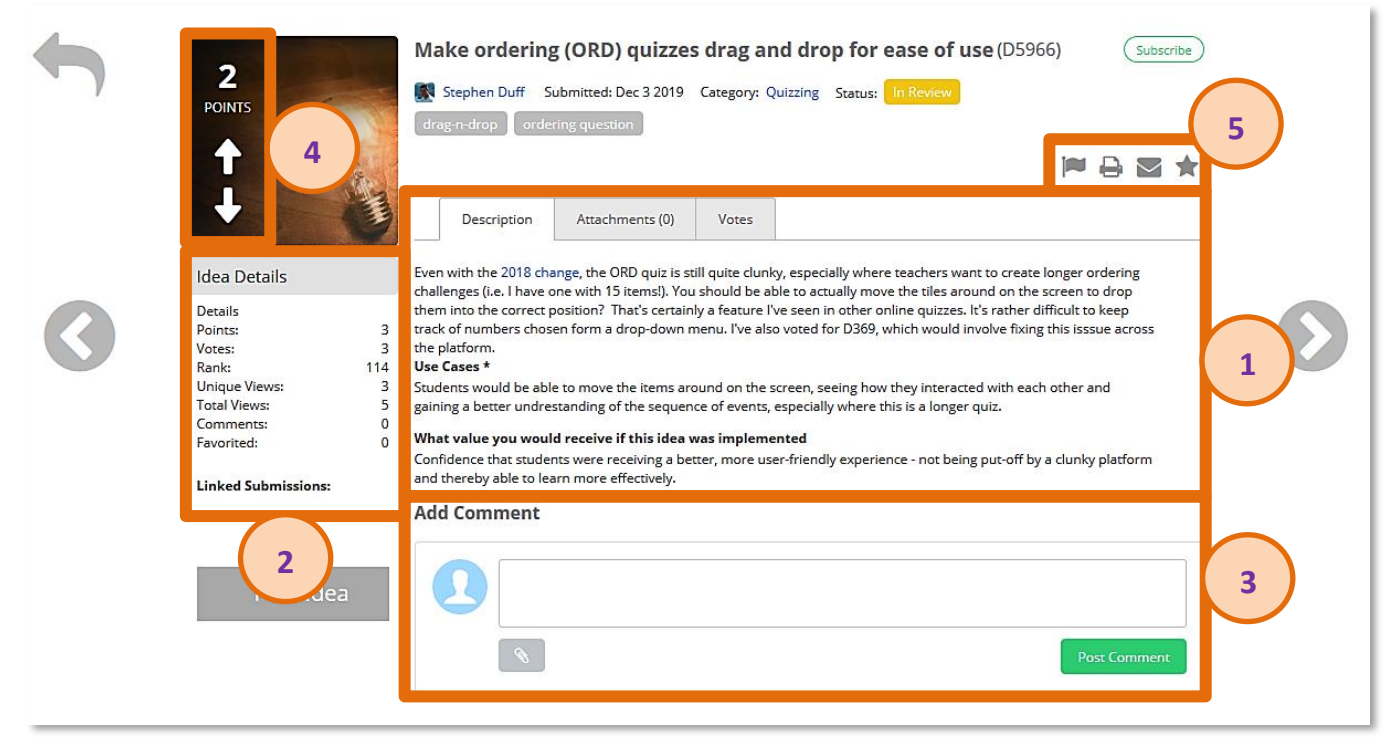

**Figure 13: PIE item/request page**

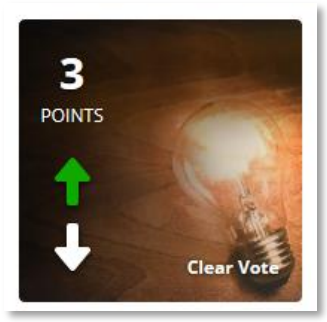

Once you have voted, you will see that your vote has been added to the total amount of votes for the item/request. (Figure 14)

**Figure 14: Updated vote count of the PIE item/request**

### **How to raise a PIE item/request**

To raise a PIE item/request, either click on **Post Idea** in the Navbar (1) or click on the orange **Post Idea** button (2). (Figure 15)

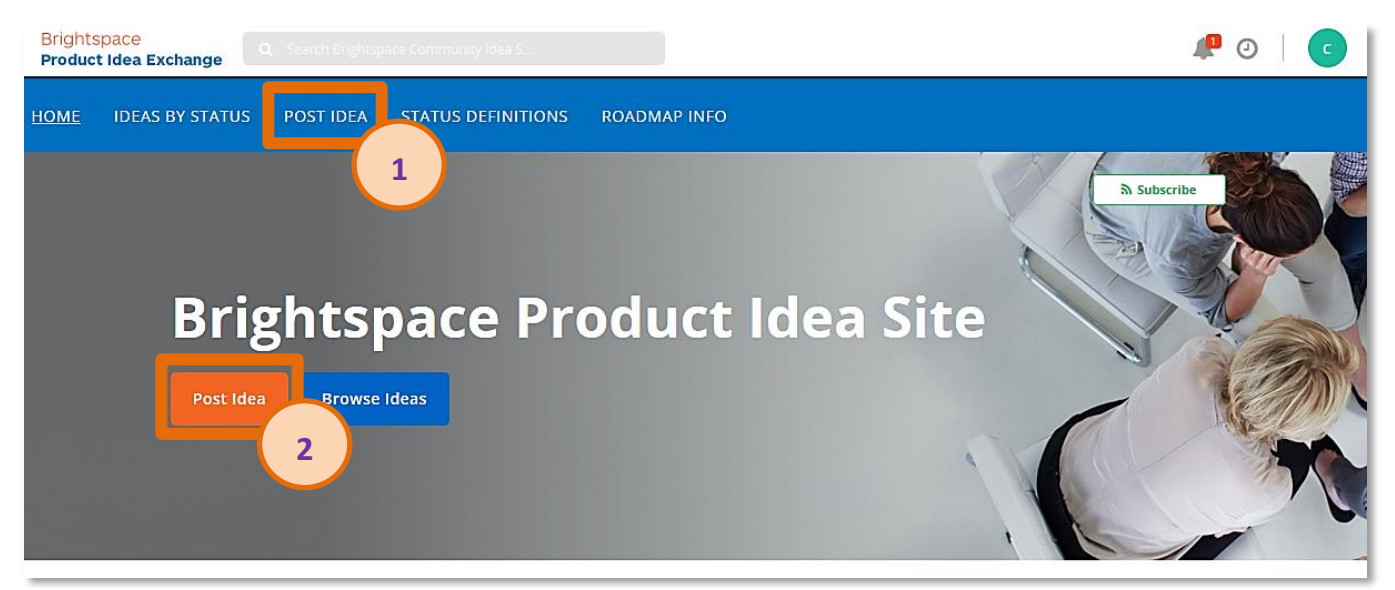

**Figure 15: PIE homepage**

This will open a page for you where you will be able to create your PIE item/request. You will need to fill in a title and description, will be able to add any supporting attachments and tags as well as a category. You will also be able to provide a use case(s) example and state what value the implementation of this idea would hold for you. For some tips on what makes a PIE item/request stand out, check out the D2L article [PIE: What makes an Idea Great.](https://community.brightspace.com/s/article/PIE-What-Makes-An-Idea-Great)

Once your PIE item/request has been submitted, it will be assigned a reference number which you can pass on to other people so they can find your request more quickly and can vote for it.

**If you have any questions about the PIE website and how to submit or vote for PIE items/request, please contact [edu@uhi.ac.uk.](mailto:edu@uhi.ac.uk)**